## Directions for Downloading Adobe Creative Cloud Apps

- 1. Launch the Adobe [Creative Cloud](https://creativecloud.adobe.com/) Login Page
	- a. Enter your Cuesta email, then select Continue

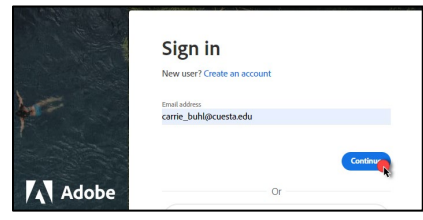

b. If prompted, select Company or School Account

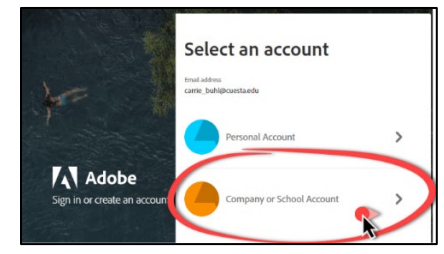

c. If prompted, enter your Cuesta username and password in the Cuesta login screen

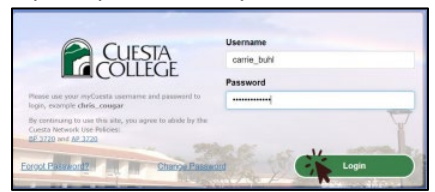

2. Once you are logged-in, select Apps

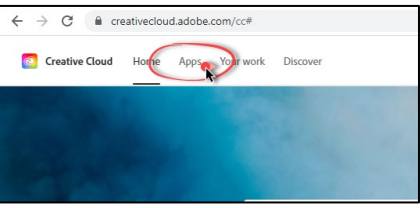

- 3. Scroll the list of apps to locate the app of your choice
- 4. Select Install

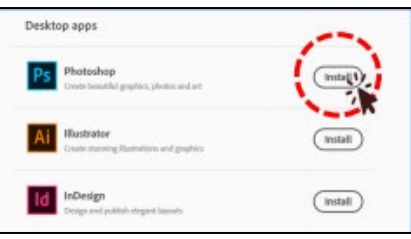

If you need any assistance or have questions regarding the installation, please email [ITsupport@cuesta.edu](mailto:ITsupport@cuesta.edu) to start a work order.